Prenotazione di un laboratorio/carrello pc tramite ARGO

- 1. accedere ad **ARGO DIDUP** con le proprie credenziali di istituto
- 2. scegliere **Registro** e poi **Planinng settimanale**
- 3. scegliere la data e l'ora e premendo sul simbolo si apre la finestra **Scelta classe**

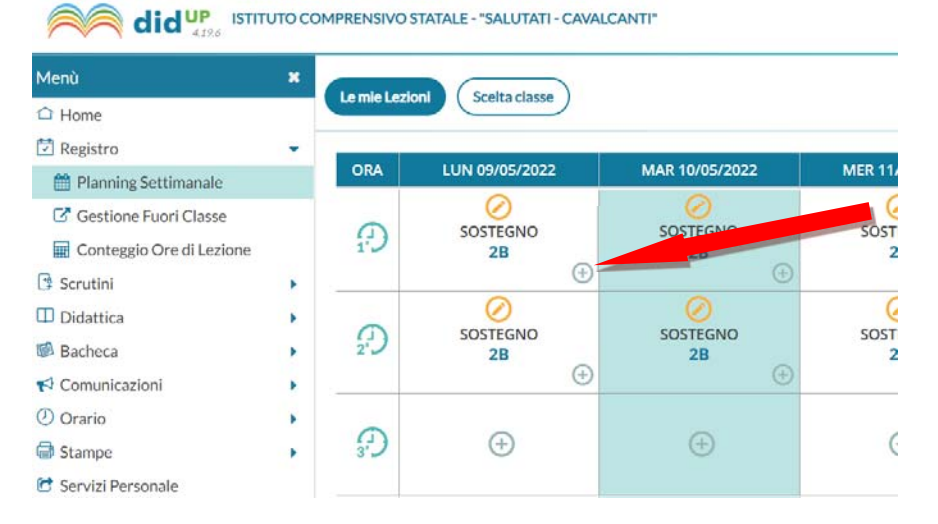

4. nel campo altre attività sarà possibile scegliere per la **scuola secondaria**

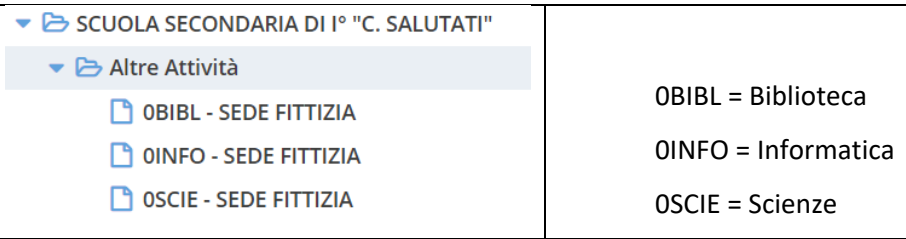

## mentre per la **scuola primaria**

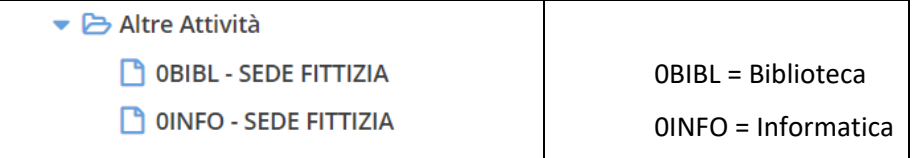

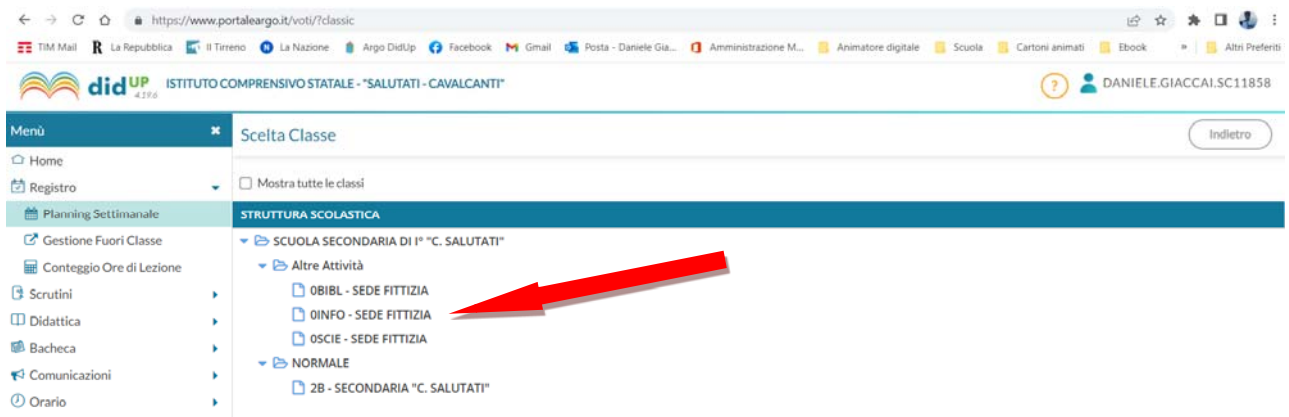

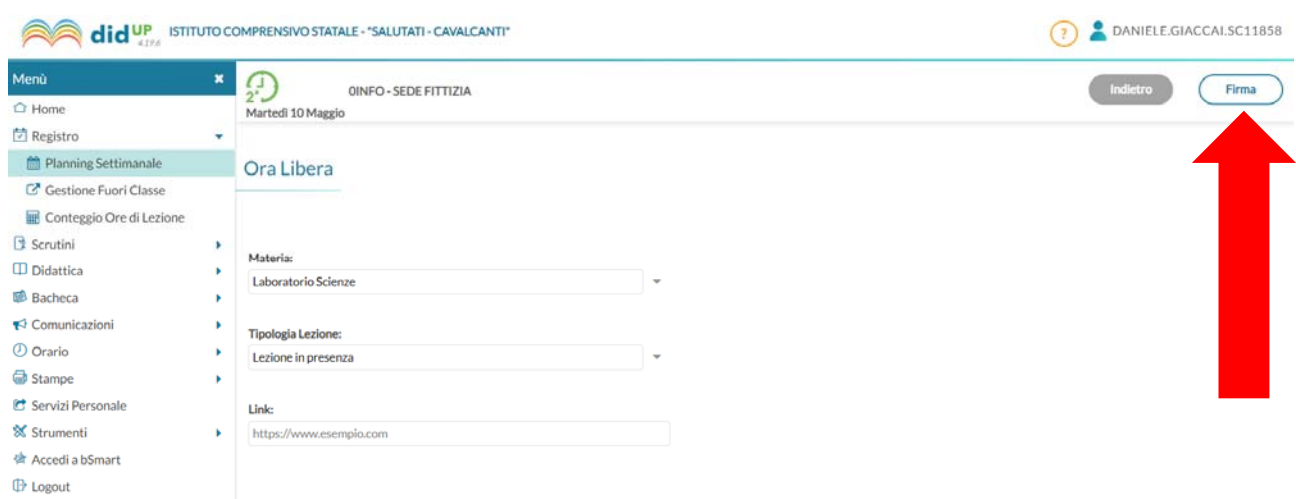

Una volta scelta la classe si programma come di consueto e la scelta si conclude premendo il pulsante **Firma**

Eseguiti questi brevi passaggi l'aula risulterà prenotata e la prenotazione visibile a tutti sul planning settimanale